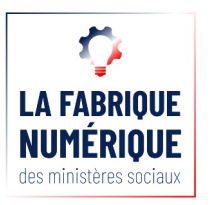

# **DOMIFA**

## **Faciliter l'accès aux droits des personnes sans domicile stable, en simplifiant la gestion de la domiciliation.**

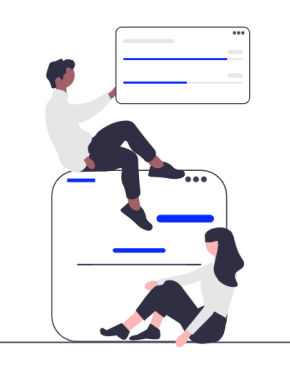

### **Découvrez comment utiliser DomiFa grâce à ce guide utilisateur !**

1 **Janvier 2023**

### **DomiFa pas à pas**

- 1. Présentation de DomiFa
- 2. L'inscription en ligne de la structure
- 3. La création de comptes utilisateurs
- 4. La création de documents personnalisés
- 5. L'import des données domiciliés
- 6. Les données structures

13. Pour toute autre question 12. Les dossiers domiciliés 11. La liste des domiciliés 10. La création d'une demande de domi 9. Statistiques et rapport d'activité 8. Activer le portail domicilié 7. Activer les notifications SMS

### **1. Présentation de DomiFa**

### **1. QU'EST-CE QUE DOMIFA ?**

**DomiFa est une plateforme numérique permettant aux organismes domiciliataires de simplifier la gestion de la domiciliation des personnes sans domicile stable.**

DomiFa est une Startup d''État développée au sein de la Fabrique des Ministères Sociaux et sponsorisée par la Direction Générale de la Cohésion Sociale. Une Startup d'État est un service public sans personnalité juridique propre, constituée d'une petite équipe totalement autonome. Elle est financée par une administration porteuse qui lui garantit un espace de liberté pour innover. Elle naît de l'identification d'un problème rencontré par les citoyens comme par les agents publics, qu'elle se donne pour objectif de résoudre grâce à un service numérique.

#### **2. A QUI S'ADRESSE LA PLATEFORME ?**

**DomiFa s'adresse aux CCAS, CIAS, communes et tout autre organisme agréé (associations, hôpitaux…) ainsi qu'à leurs domiciliés** et a pour objectifs de simplifier et sécuriser le processus de domiciliation tout en permettant de libérer du temps administratif en faveur de l'accompagnement social des bénéficiaires.

#### **3. COMMENT S'INSCRIRE ?**

**DomiFa est accessible gratuitement via une plateforme Web sécurisée sur Google Chrome, Firefox ou encore Microsoft Edge.**

Pour s'inscrire sur DomiFa il vous suffit de suivre l'étape 2 de ce présent guide ou bien de nous écrire sur : **contact.domifa@fabrique.social.gouv.fr**

### **2. L'inscription en ligne de la structure (1/5)**

Pour vous inscrire sur la plateforme :

- − Rendez vous sur le lien suivant : **https://domifa.fabrique.social.gouv.fr** puis cliquez sur « Inscrire ma st DomiFa»
- − La première étape consiste à créer votre structure puis votre compte administrateur.

Il est nécessaire d'entrer les vraies informations sur votre structure, même si vous êtes en phase de test. En informations seront celles reprises dans les Cerfas générés automatiquement par l'outil.

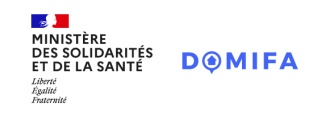

Nouveautés | En savoir plus | Me cont

### **Simplifiez la domiciliation**

pour les personnes sans domicile stable

Inscrire ma structure sur DomiFa  $\rightarrow$ 

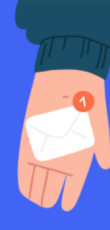

### **2. L'inscription en ligne de la structure (2/5)**

- − Entrez le code postal de votre structure
- − Cliquez sur « J'inscris ma structure »

#### Je suis un professionnel ou bénévole d'une structure L'inscription se fait en moins d'une minute !

Quel est le code postal de votre structure ?

Code postal

Q Rechercher

Prêt(e) à faciliter la domiciliation ? L'inscription se fait en moins d'une minute !

Aucune structure n'est enregistrée dans votre ville. Cliquez sur le lien ci-dessous pour inscrire votre structure.

J'inscris ma structure O

### **2. L'inscription en ligne de la structure (3/5)**

- − Complétez les champs vides
- − Cliquez sur « Enregistrer votre structure »

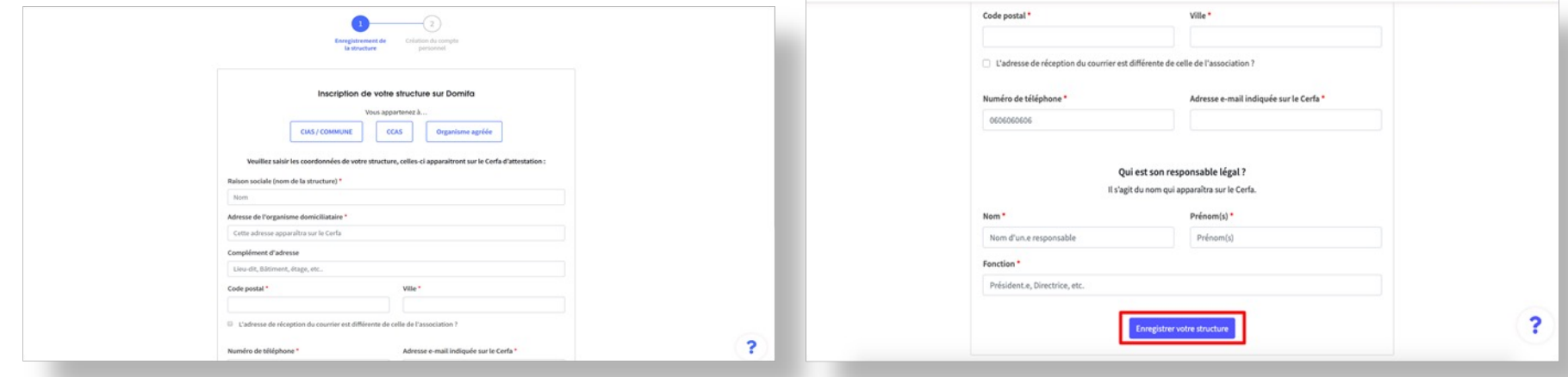

### **2. L'inscription en ligne de la structure (4/5)**

- − Créez ensuite votre compte administrateur en complétant les champs vides
- − Cliquez sur « Créer mon compte »

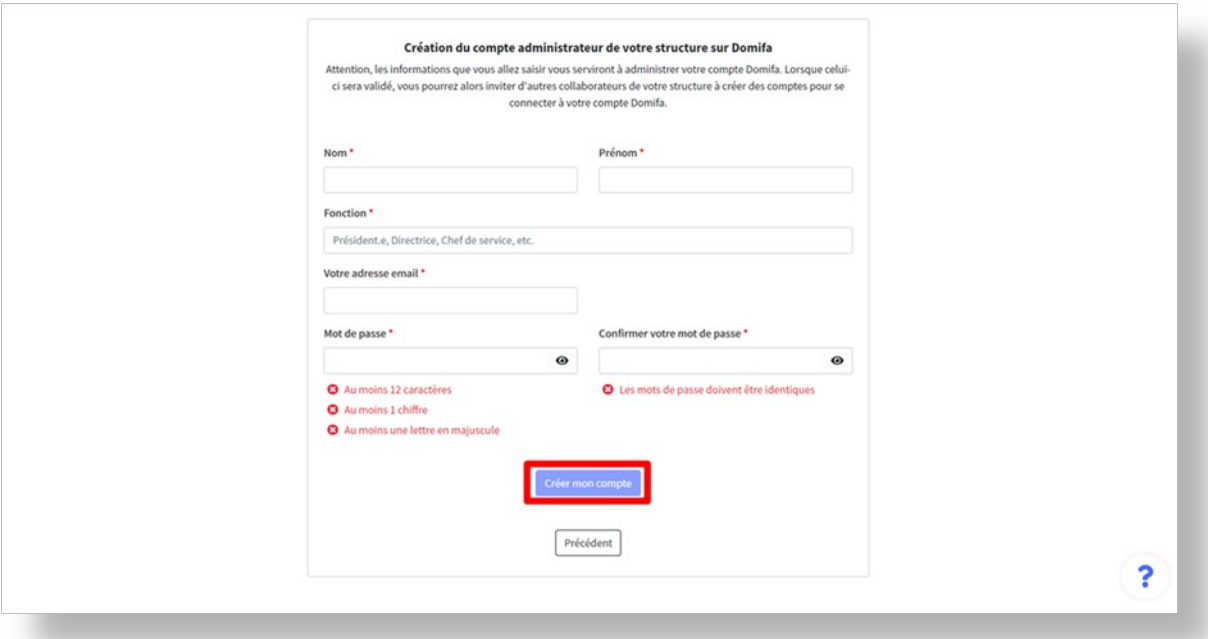

### **2. L'inscription en ligne de la structure (5/5)**

- − Une fois le formulaire validé par notre équipe (un mail de confirmation vous sera envoyé), vous pourrez vous connecter et consulter les informations relatives à votre structure.
- − Vous pourrez alors inviter d'autres collaborateurs de votre structure à se connecter à DomiFa.

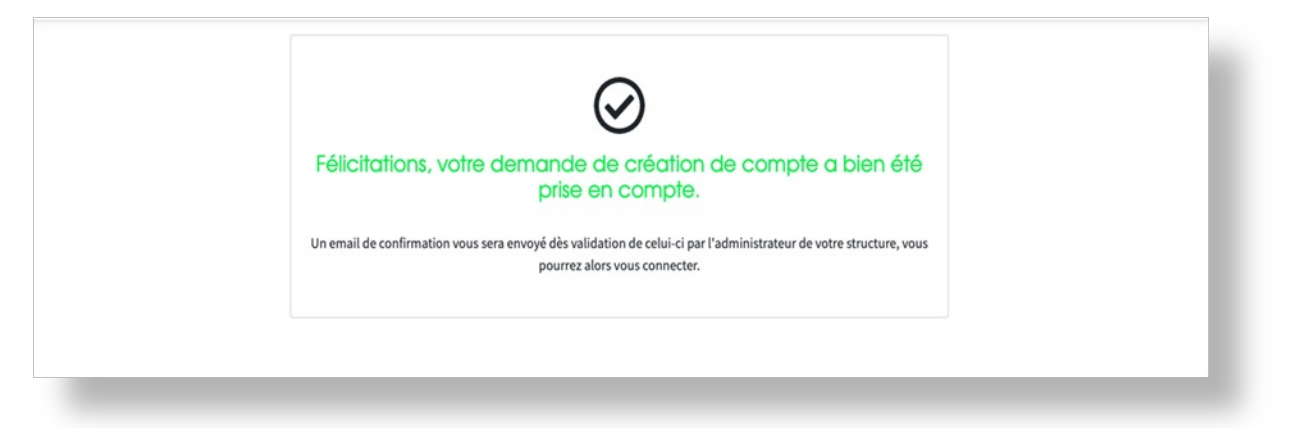

### **3. La création de comptes utilisateurs (1/3)**

- − Vous pouvez créer des comptes utilisateurs, en suivant les étapes suivantes :
- − Connectez-vous en ligne sur : **https://domifa.fabrique.social.gouv.fr/connexion**
- − Cliquez en haut à droite sur « Mon Compte » puis la section « Utilisateurs »

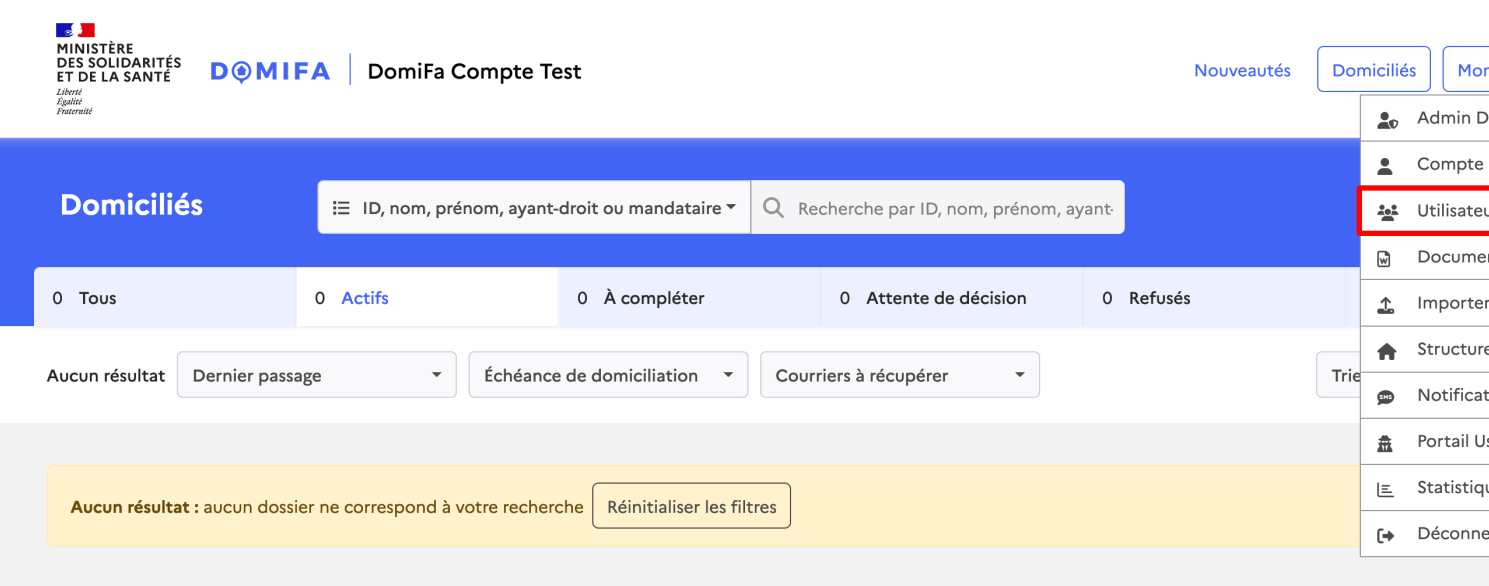

### **3. La création de comptes utilisateurs (2/3)**

- − Les administrateurs d'une structure peuvent créer les comptes utilisateurs de leurs collaborateurs.trices directement à partir de leur compte DomiFa en remplissant les champs « Nom », « Prénom », « Adresse email » et « Accès » en bas de page.
- − Les niveaux d'accès sont au nombre de 4 : *Administrateur, Gestionnaire, Instructeur et Facteur*. Il n'y a pas de limite en nombre par niveau de rôles. Chaque structure peut ainsi s'organiser selon ses modalités habituelles. Une grille détaillée est disponible en cliquant sur « En savoir plus sur les rôles utilisateurs ».
- − Le nouvel utilisateur recevra alors un mail afin de pouvoir enregistrer le mot de passe de son choix.

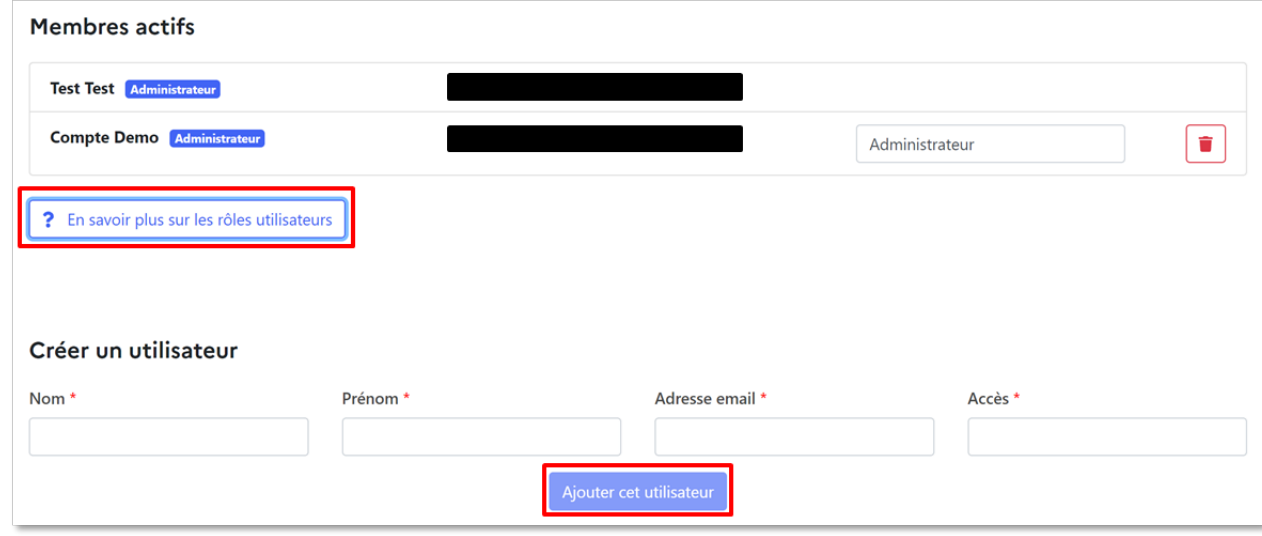

### **3. La création de comptes utilisateurs (3/3)**

**MINISTÈRE** 

- Pour vous connecter à DOMIFA, rendez vous sur le lien suivant : https://domifa.fabrique.social.gouv.fr/connexion
- Pour rappel, le logiciel est accessible uniquement à partir des navigateurs web FireFox, Google Chrome e
- Renseignez votre adresse mail, votre mot de passe et cliquez sur « Connexion ».
- Vous pourrez ensuite, à tout moment, mettre à jour vos identifiants de connexion dans la section « Compt votre écran.

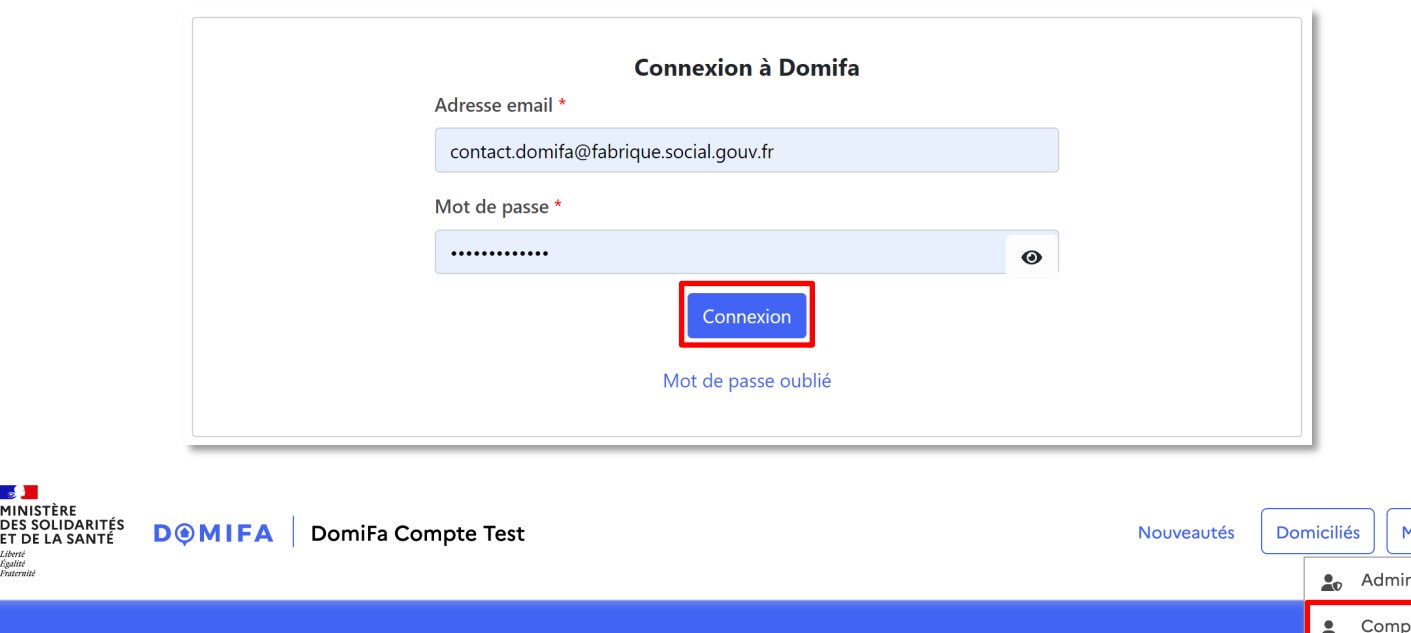

## **4. La création de documents personnalisés**

- − Vous pouvez créer des courriers personnalisés, qui sont automatiquement complétés par des données issues de DomiFa en vous rendant sur « Mon compte » puis dans la section « Documents ».
- − Un courrier de radiation ainsi qu'une attestation postale sont disponibles par défaut. Vous pouvez modifier ces documents ou en créer d'autre sur le même principe que du publipostage.
- − Un guide explicatif est à votre disposition sur la plateforme afin de vous accompagner dans l'activation de cette fonctionnalité. La liste des champs personnalisés est disponible dans ce guide.

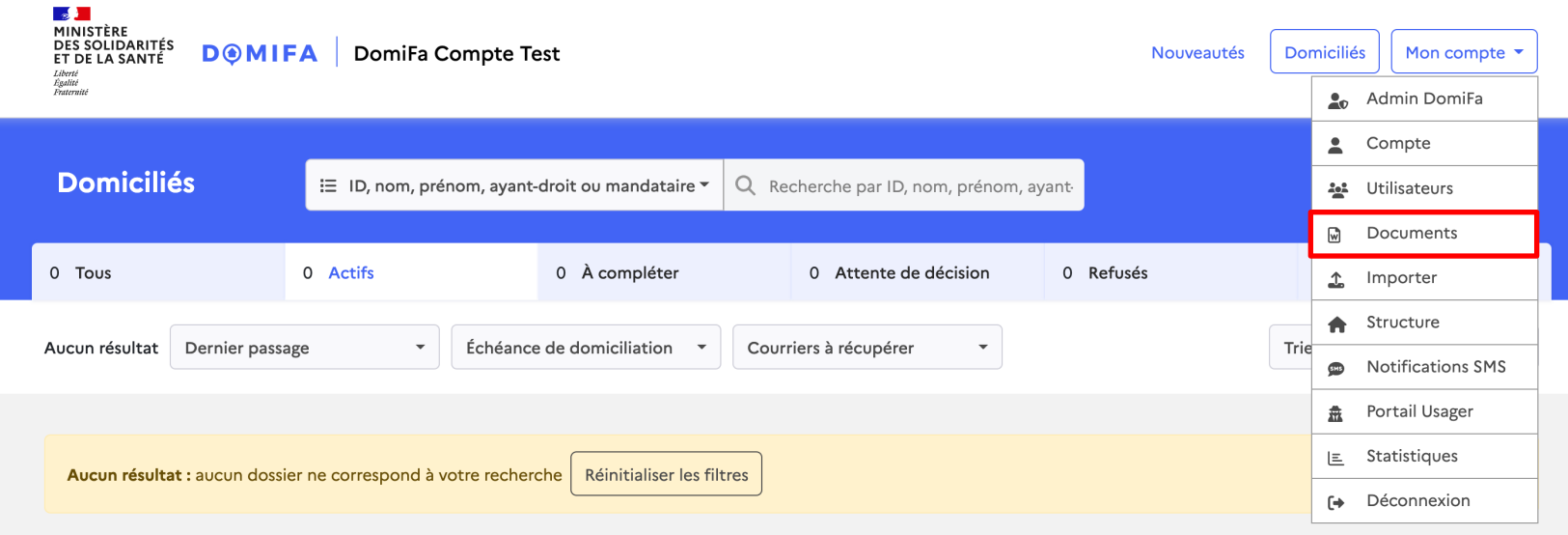

# **5. L'import des données domiciliés (1/3)**

- − Une fonctionnalité d'import de données a été créée afin de télécharger dans DomiFa les données liées à vos domiciliés actuels (avant utilisation de DomiFa). Nous vous conseillons fortement d'utiliser cette fonctionnalité dès le début de votre utilisation de la plateforme afin de récupérer l'historique de vos domiciliations.
- − Pour cela, suivre les étapes suivantes :
- − Cliquez en haut à droite sur « Mon Compte » puis la section « Importer ».

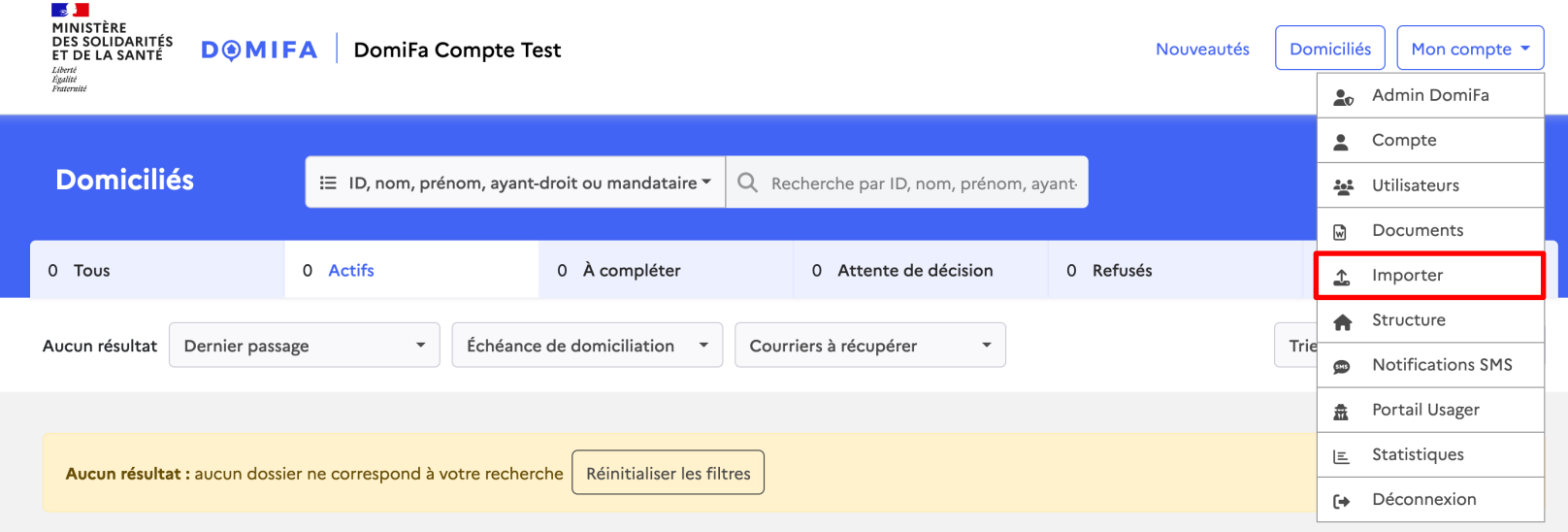

# **5. L'import des données domiciliés (2/3)**

- Cliquez sur l'Etape 1 «Télécharger et compléter le modèle».
- Enregistrez le fichier Excel dans vos documents puis compléter l'ensemble des colonnes à l'aide du guide explicatif disponible en ligne. Pour votre information, les colonnes rouges sont obligatoires et les autres colonnes facultatives, autrement dit, elles n'empêcheront pas la réalisation de l'import si elles ne sont pas complétées.
- Une fois le fichier finalisé, cliquez sur l'Etape 2 «Importer le fichier complété».

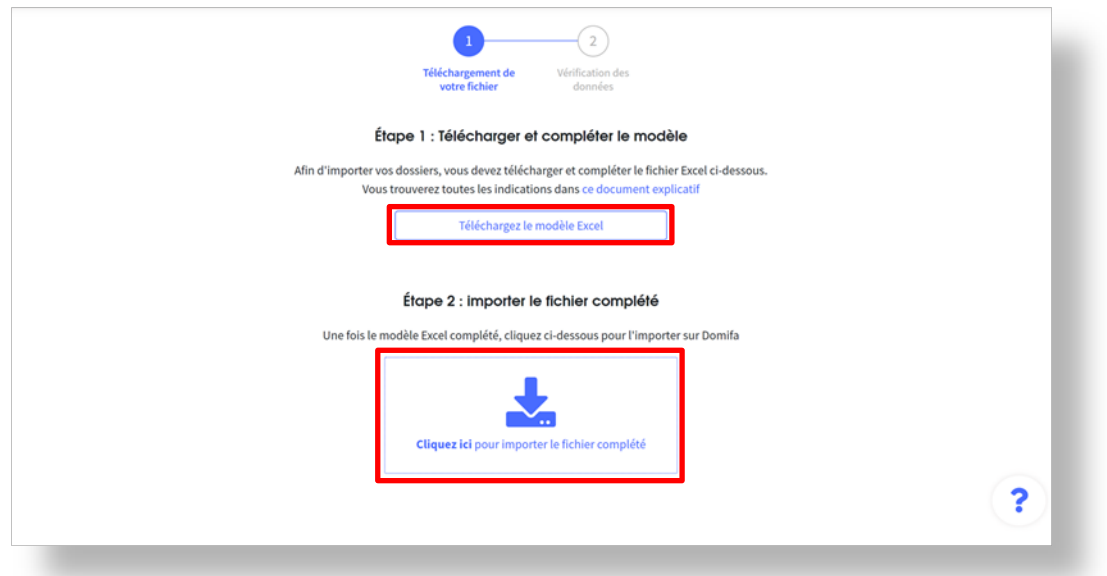

## **5. L'import des données domiciliés (3/3)**

- − En cas de message(s) d'erreur(s), des champs en rouge seront affichés, corrigez-les directement sur votre tableau Excel puis testez à nouveau l'import du fichier corrigé.
- − Cliquez sur « Cliquez ici pour finaliser l'import ».
- Une fois l'import validé, l'ensemble des domiciliés apparaissent dans votre liste des domiciliés.

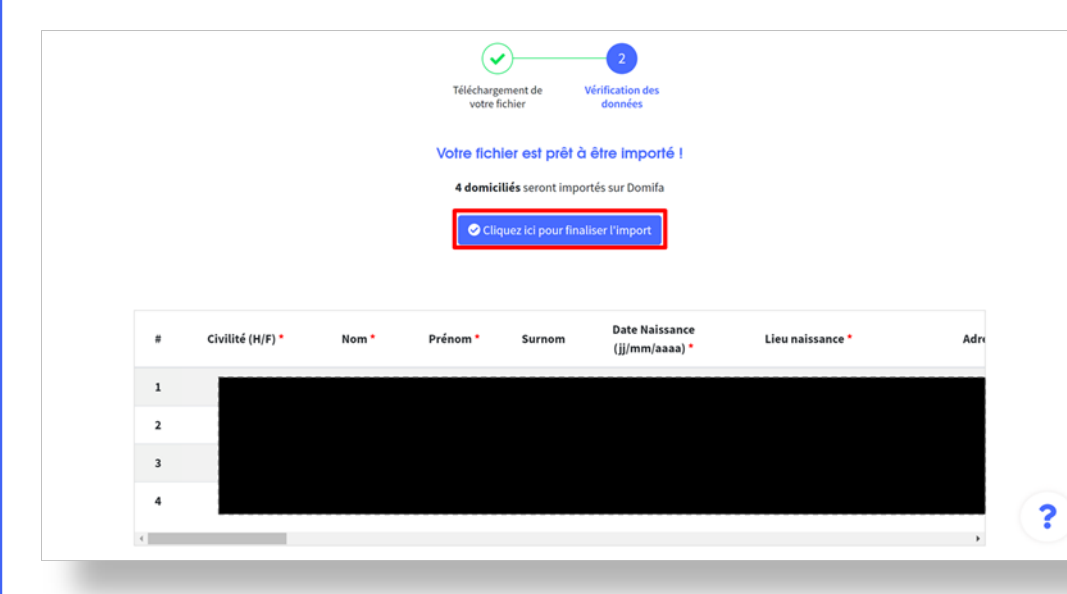

### **Attention !**

**1.Il n'est pas possible d'utiliser votre propre fichier Excel car les colonnes de notre modèle sont paramétrées aux données affichées sur notre plateforme.**

**2. Il n'est pas possible de supprimer les colonnes vides du fichier Excel car une suppression de colonne rendrait la totalité des données invalides.**

# **6. Les données structures (1/3)**

#### **MODIFICATION DES DONNÉES STRUCTURES**

Suite à la création d'une structure, il est possible de modifier ses informations. Seuls les administrateurs peuvent procéder à ces modifications. Pour cela :

- Cliquez en haut à droite sur « Mon Compte » puis la section « Structure ».
- Procédez aux modifications souhaitées puis valider les changements en cliquant sur « Enregistrer les modifications »

**Attention ! Les informations modifiées seront aussi reportées sur les Cerfas générés par DOMIFA.**

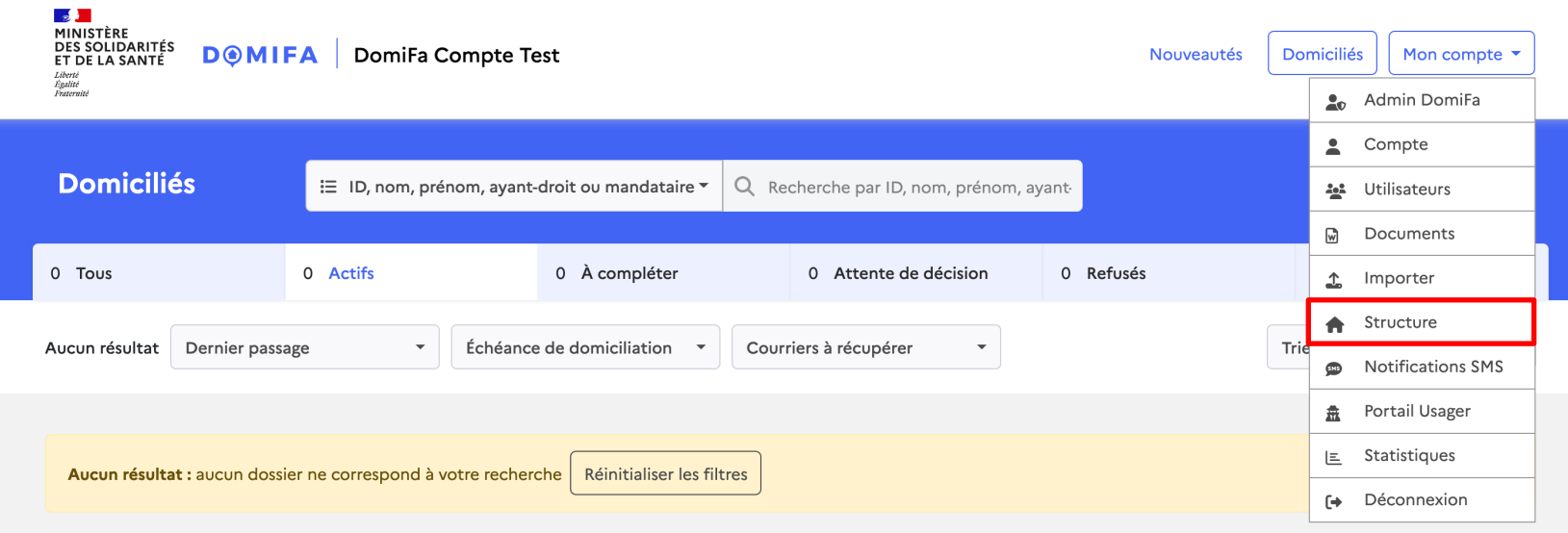

# **6. Les données structures (2/3)**

#### **EXPORT DES DONNÉES DOMICILIÉS**

Une fonction d'export est également proposée afin que vous puissiez à tout moment télécharger l'ensemble des données de vos domiciliés sous format Excel.

Pour ce faire :

- Cliquez en haut à droite sur « Mon Compte » puis la section « Structure ».
- Cliquez sur « Exporter tous les domiciliés ».
- Le fichier Excel est organisé en 3 onglet « Liste des usagers », « Entretiens », « Courriers ».

**Remarque ! En fonction du nombre du domiciliés dans votre structure, la génération peut prendre quelques minutes, soyez patients**  $\odot$ 

#### Vos données

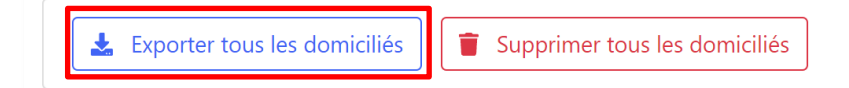

# **6. Les données structures (3/3)**

#### **SUPPRESSION DES DONNÉES DOMICILIÉS**

Seuls les administrateurs peuvent procéder aux suppressions des données domiciliés de la structure. Pour ce faire :

- Connectez-vous en tant qu'administrateur.
- Cliquez en haut à droite sur « Mon Compte » puis la section « Utilisateurs ».
- Cliquez sur "supprimer tous les domiciliés".
- Cliquez sur "continuer".
- Entrez le code reçu par mail et cliquez sur "confirmer la suppression".

**Attention ! Toutes les données usagers de votre structure seront alors supprimées définitivement et ce sans possibilité de retour en arrière.**

#### Vos données

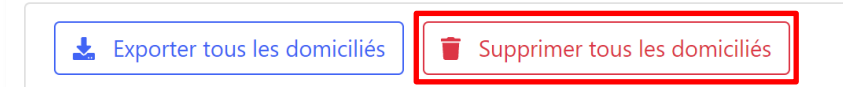

# **7. Activer les notifications SMS (1/3)**

#### **NOTIFICATIONS SMS – niveau structure**

- Cliquez en haut à droite sur « Mon Compte » puis la section « Notifications SMS ».

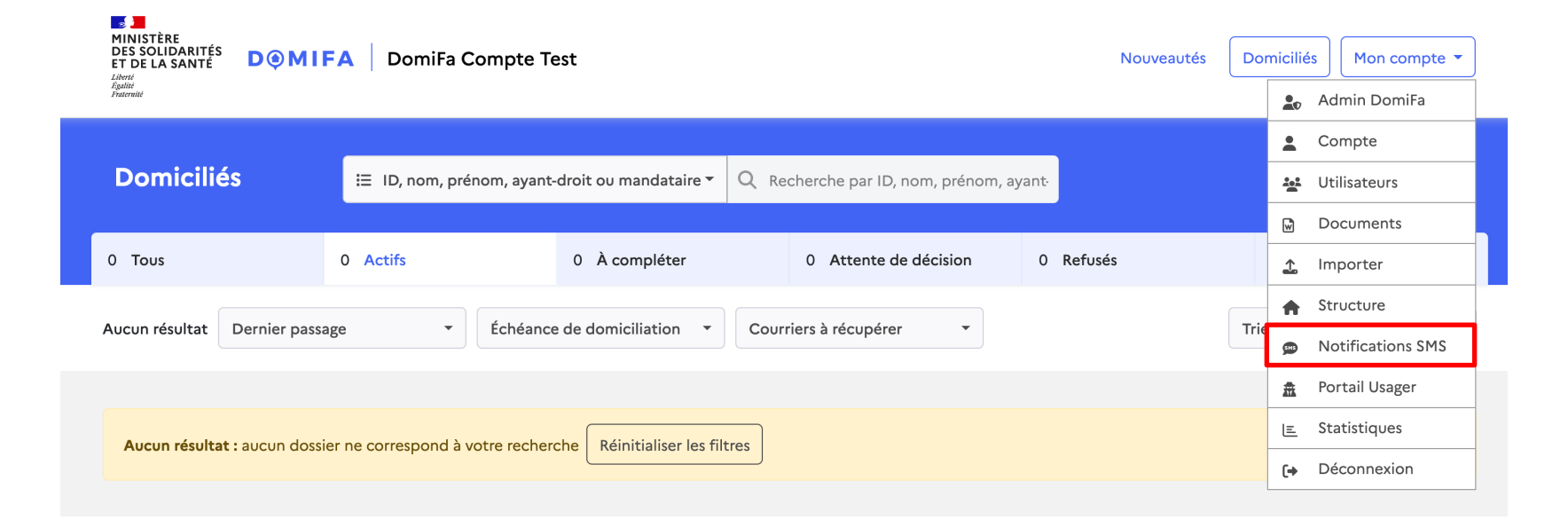

# **7. Activer les notifications SMS (2/3)**

#### **NOTIFICATIONS SMS – niveau structure**

- Activez l'envoi de SMS pour vos domiciliés.
- Mettez à jour les champs obligatoires « expéditeur » ainsi que « signature du message ».
- Un guide explicatif est à votre disposition sur la plateforme afin de vous accompagner dans l'activation de cette fonctionnalité.
- **Les SMS envoyés indiquent la réception d'un courrier ainsi que l'arrivée à l'échéance de la domiciliation.**

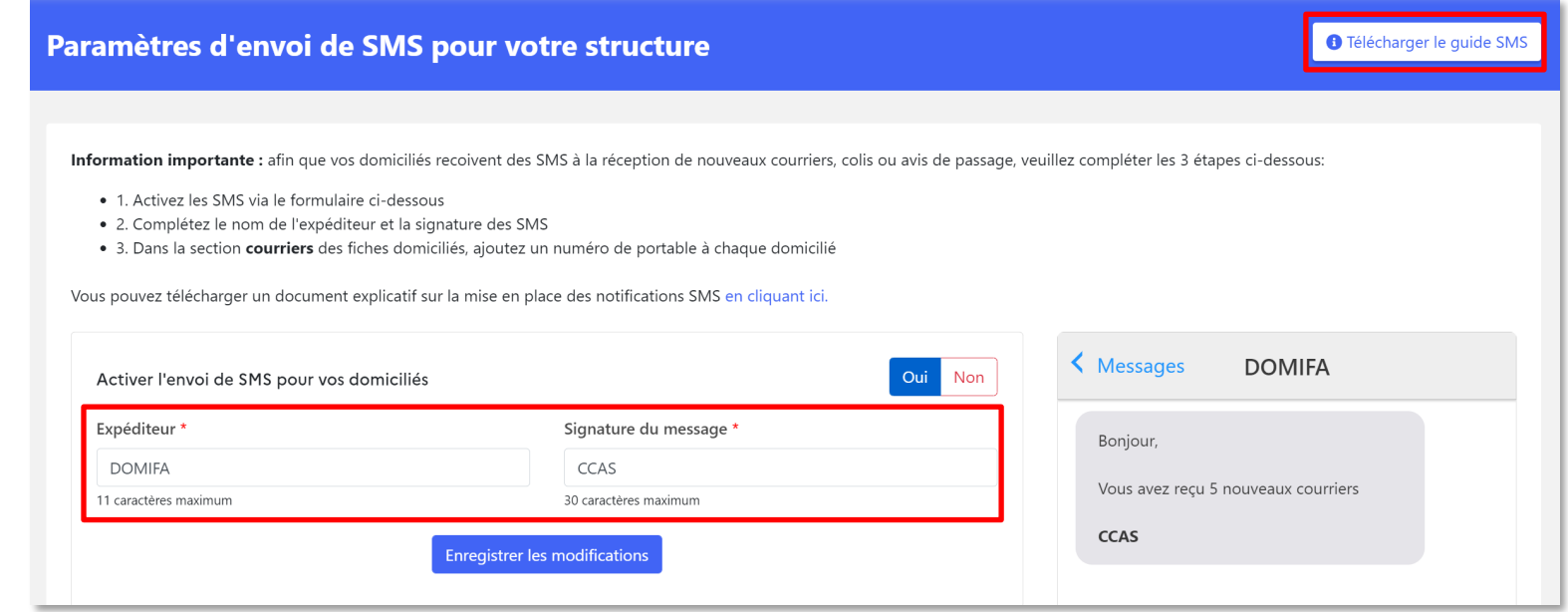

### **7. Activer les notifications SMS (3/3)**

#### **NOTIFICATIONS SMS – niveau domicilié**

- Pour tout dossier déjà créé, l'activation des SMS s'effectue dans le dossier de chaque personne domiciliée dans la partie « Dossier ».
- Pour toute nouvelle création, cette activation s'effectue lors de l'étape « Etat Civil ».
- **Ces étapes sont obligatoires car il est nécessaire de demander le consentement au domicilié pour l'utilisation de ses coordonnées téléphoniques.**

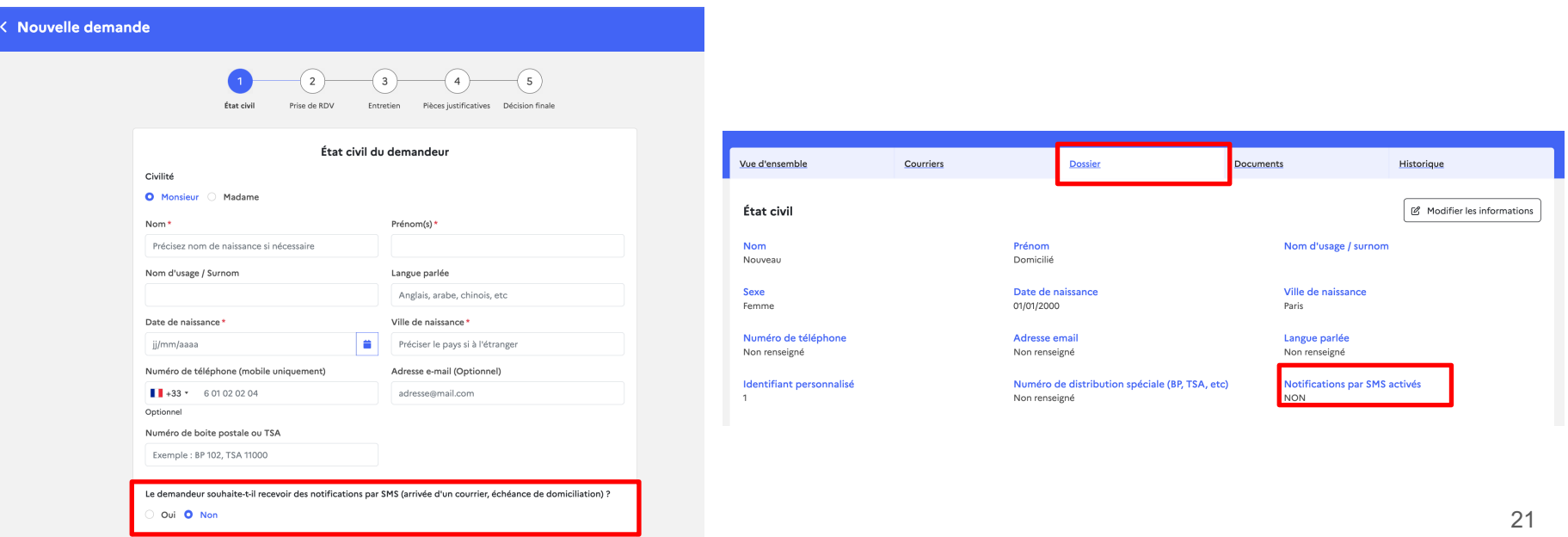

### **8. Activer le Portail Domicilié (1/3)**

#### **PORTAIL DOMICILIE – niveau structure**

- Cliquez en haut à droite sur « Mon Compte » puis la section « Portail Usager ».

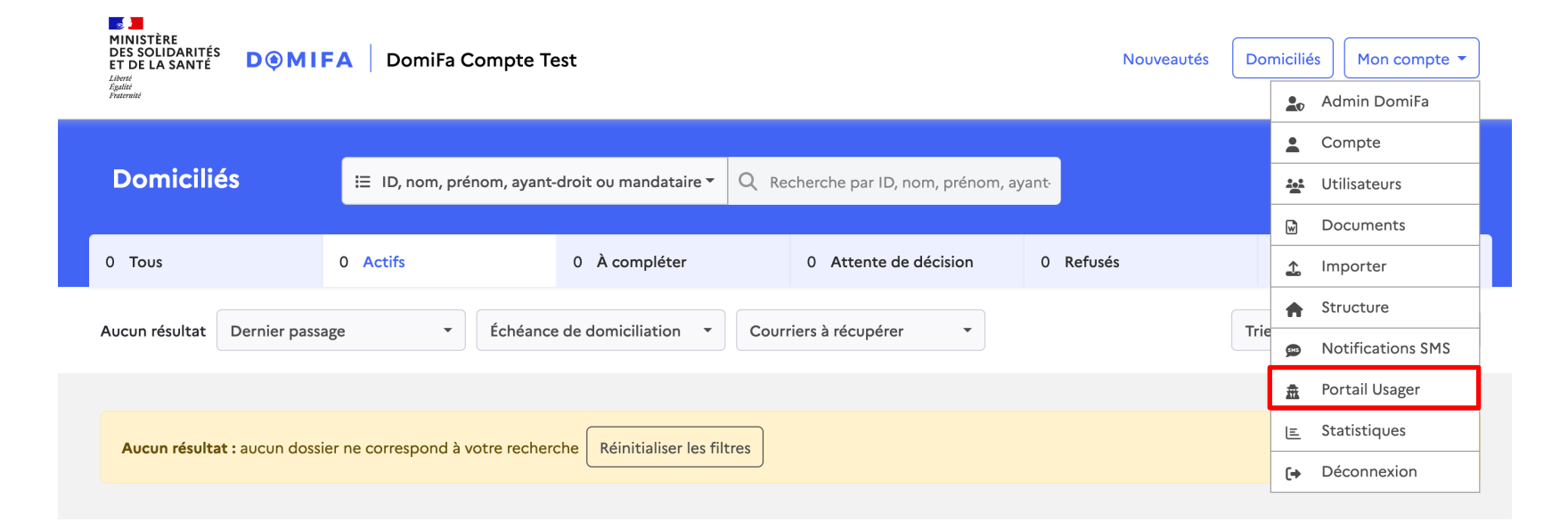

### **8. Activer le Portail Domicilié (2/3)**

#### **PORTAIL DOMICILIE – niveau structure**

- Activez le portail pour vos domiciliés en cochant « Oui ».
- Choisissez ensuite si vous souhaitez que la connexion au portail mette, ou non, à jour la date de dernier passage.
- Un guide explicatif est à votre disposition sur la plateforme afin de vous accompagner dans l'activation de cette fonctionnalité.

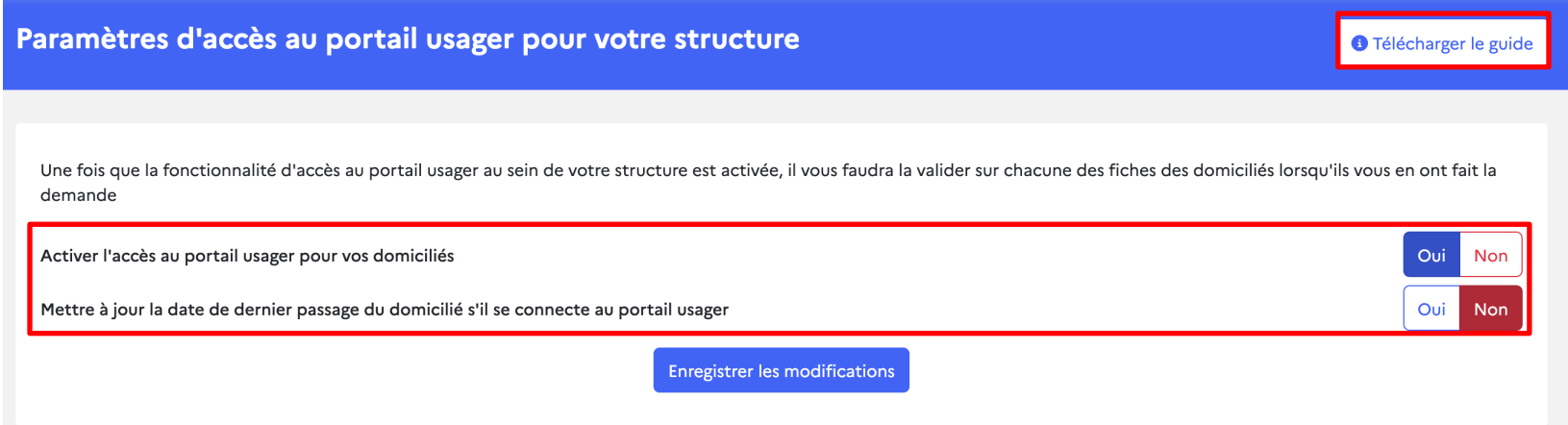

### **8. Activer le Portail Domicilié (3/3)**

#### **PORTAIL DOMICILIE – niveau domicilié**

- Afin de générer les identifiants de connexion des domiciliés, il faut activer leur accès au portail dans chacun des dossiers dans la partie « Courriers » - « Accès au portail usager » - « Modifier les préférences » - « Oui »
- Un courrier à imprimer comprenant le lien vers le portail ainsi que les identifiants sera disponible après l'activation sur la partie droite de l'écran.

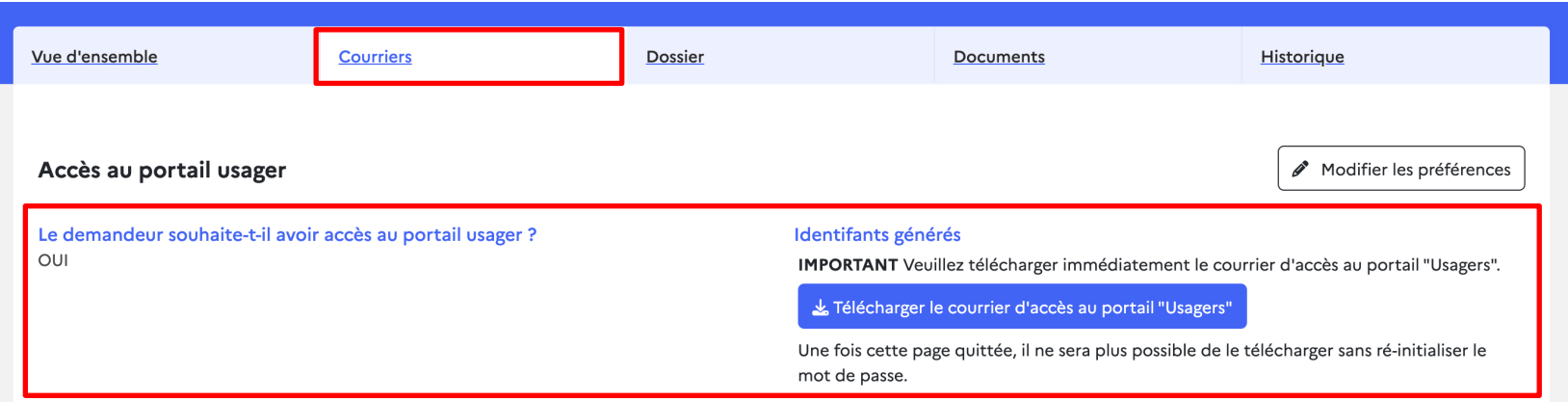

## **9. Statistiques et Rapport d'activité**

#### **STATISTIQUES ET RAPPORT D'ACTIVITE :**

Les données statistiques liées à votre utilisation de DomiFa sont accessibles à tout moment depuis votre espace personnel :

- Cliquez en haut à droite sur « Mon Compte » puis la section « Statistiques ».

Cette fonctionnalité vous permet de remplir votre obligation légale et réglementaire (Article L 264-8 et Article D 264-8 du code de l'action sociale et des familles) de transmission annuelle au préfet de département de votre rapport d'activité de domiciliation. Il vous permet aussi d'assurer le suivi et le pilotage de votre activité.

- Choisissez la date de début et de fin de période souhaitée puis cliquez sur « Actualiser les statistiques »

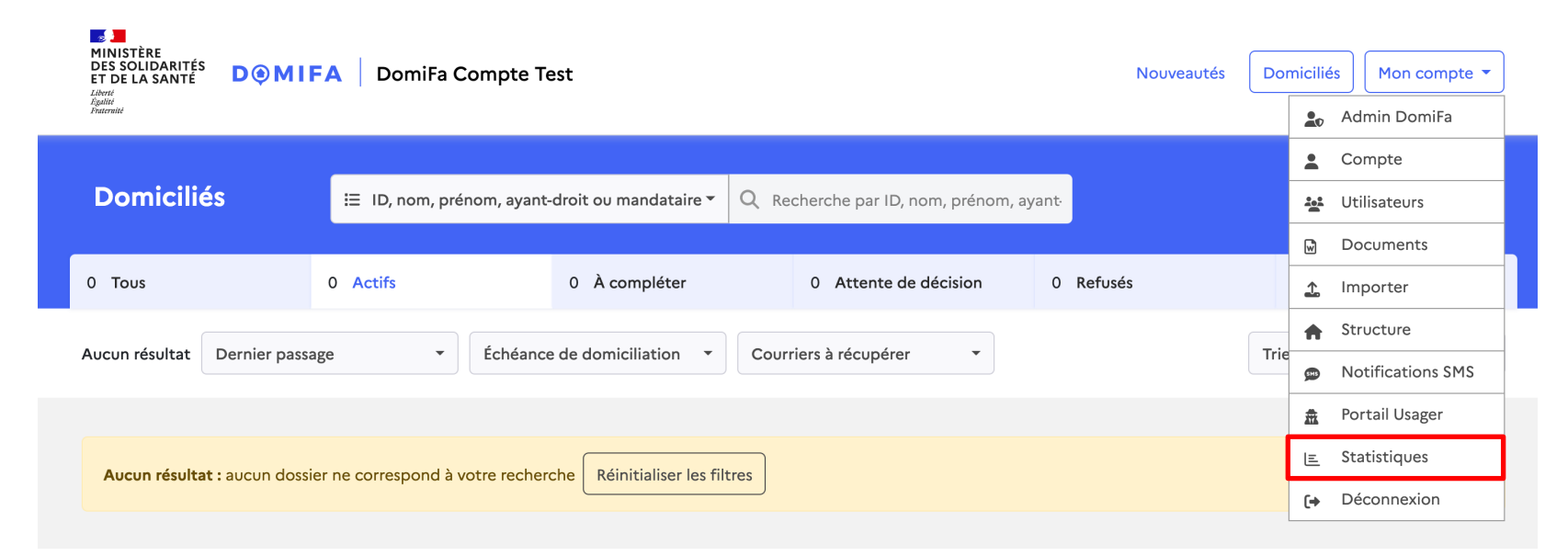

# **10. La création d'une demande de domiciliation (1/4)**

Pour créer une demande de domiciliation, il vous suffit de cliquer sur « Domiciliés » puis « + Créer une demande ». Ci-dessous les étapes de création d'une demande de domiciliation sur DomiFa:

- Etat-Civil
- Prise de RDV
- **F**ntretien
- Pièces justificatives
- Décision finale : la validation ou le refus d'une domiciliation ne peut être réalisée que par un administrateur ou un gestionnaire. Un profil instructeur peut uniquement "mettre en attente" une demande de domiciliation

Les informations entrées durant ces étapes permettent le remplissage automatique des Cerfas. En cas de corrections à apporter, les modifications peuvent être apportées a posteriori dans la fiche domicilié. Un retour en arrière dans les différentes étapes est possible tant que la décision n'est pas prise.

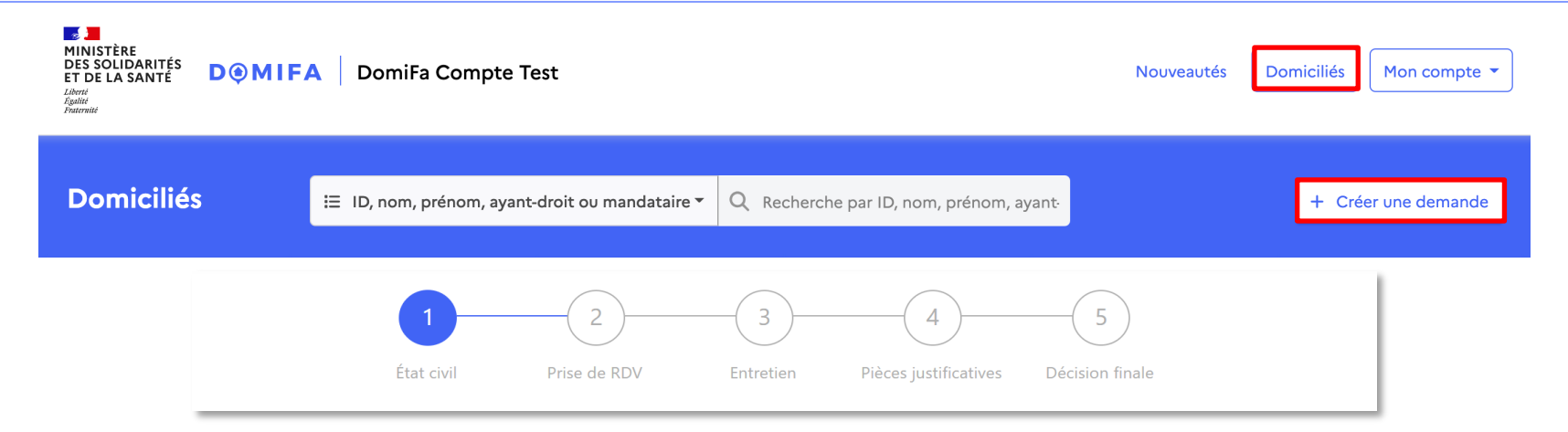

### **10. La création d'une demande de domiciliation (2/4)**

#### **ETAPE 1 : ETAT CIVIL**

- Les champs accompagnés d'une \* sont obligatoires. Les autres champs sont facultatifs et laissés à la main des structures.
- Le numéro de téléphone (portable uniquement) doit être rempli obligatoirement en cas d'activation des notifications SMS
- La considération des ayants droits est également laissée à l'appréciation des structures. Certaines structures domicilient de façon séparée les conjoins et enfants majeurs, d'autres domicilient également les enfants mineurs séparément, d'autres enfin domicilient sur un même dossier conjoint et enfant mineurs. Veuillez vous rapprocher du référent domiciliation de votre structure afin d'appliquer les règles de votre établissement.
- Une zone de commentaires vous permet tout au long de la demande d'ajouter des notes internes.

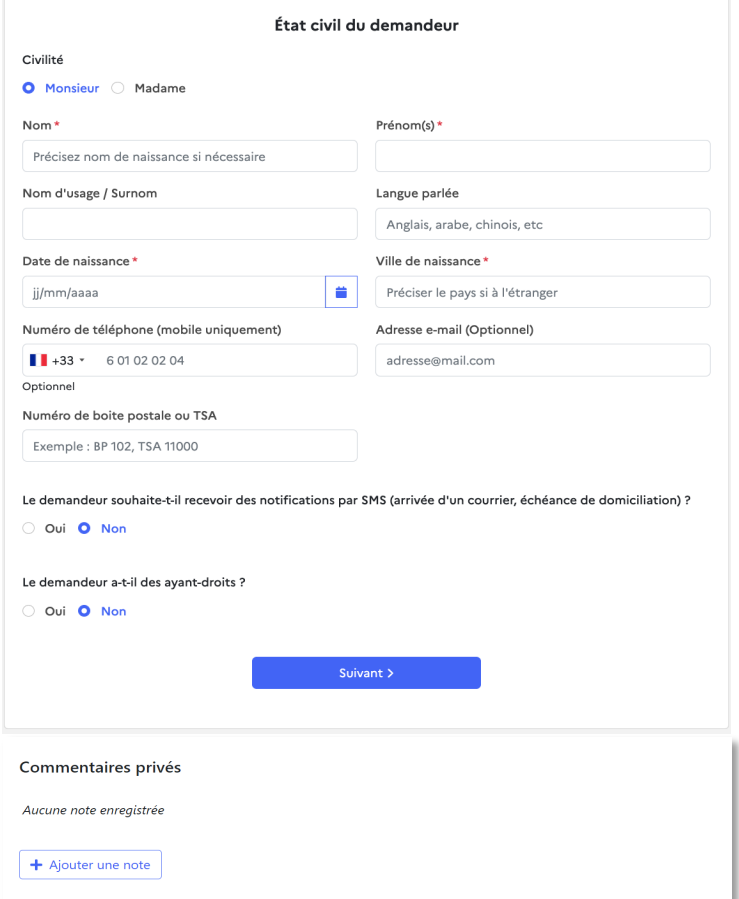

### **10. La création d'une demande de domiciliation (3/4)**

#### **ETAPE 2 : PRISE DE RDV**

- Une barre de progression vous permet de suivre l'avancement de votre demande. Chaque étape enregistrée est cochée en verte mais vous pouvez revenir en arrière en cliquant sur la pastille ronde avec le numéro de l'étape précédente tant que la demande n'est pas soumise à décision.
- Vous avez la possibilité de réaliser l'entretien immédiatement ou de « fixer une date de rendezvous » ultérieure.
- Dans cette seconde option, vous devez sélectionner le collaborateur en charge de l'entretien, la date du rendez-vous et l'heure du rendez-vous. Un email sera alors envoyé au collaborateur en charge de l'entretien. Vous pourrez à cette étape télécharger l'attestation de demande (Cerfa 16029\*01) et la remettre au demandeur en mains propres.
- En cas d'absence du demandeur, vous pourrez modifier l'horaire de rendez-vous ultérieurement.

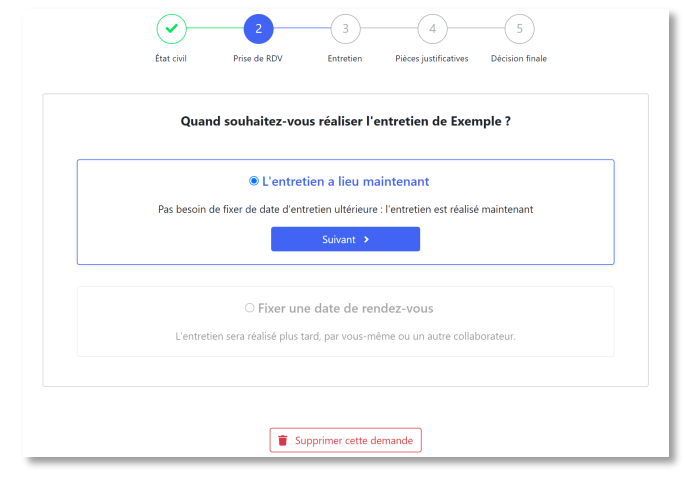

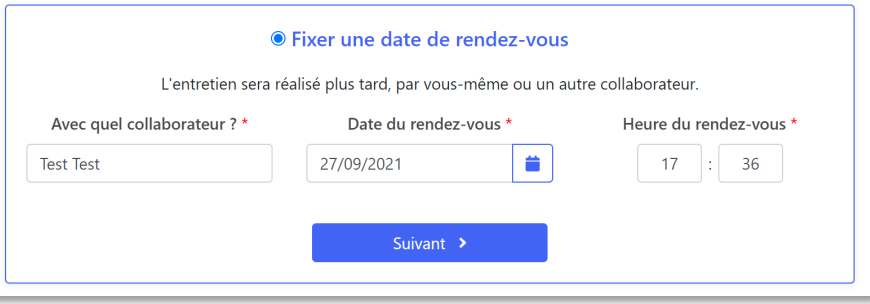

### **10. La création d'une demande de domiciliation (4/4)**

#### **ETAPE 6 : DECISION FINALE**

- Selon votre niveau d'accès utilisateurs, vous pouvez « accepter le dossier », « refuser le dossier », ou bien « soumettre la demande » afin qu'une autre personne au sein de votre structure prenne la décision. Elle devra alors récupérer la demande à valider ou refuser dans la liste des domiciliés colonne « Attente de décision ».
- Par ailleurs, vous pouvez à chaque fin des 5 étapes quitter la création de demande en cours d'instruction en cliquant en haut sur « Domiciliés ». Vous pourrez ensuite récupérer le dossier en cours de création dans la liste des domiciliés catégorie « A compléter »
- Si vous avez une numérotation personnalisée de vos domiciliés, vous pourrez, au moment de la validation dans « Accepter le dossier », faire le choix de modifier l'ID proposé automatiquement par DomiFa.

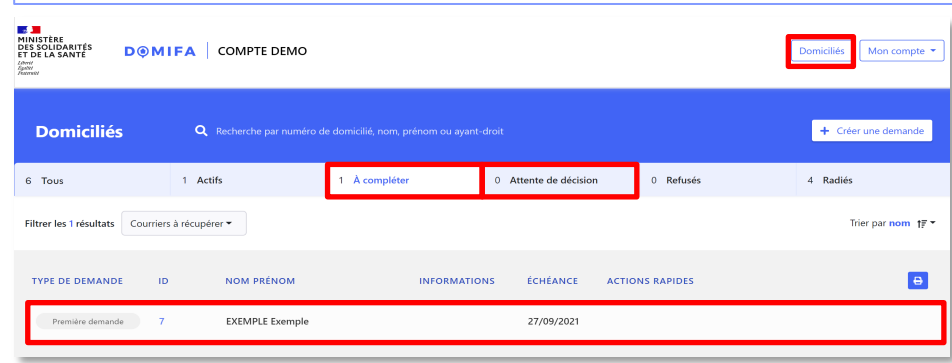

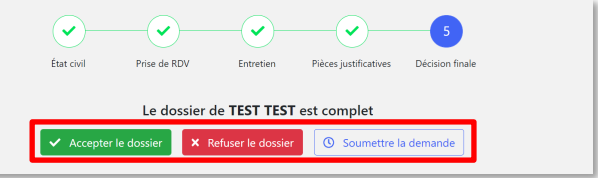

# **11. La liste des domiciliés (1/2)**

#### **INFORMATIONS GENERALES :**

- Vous pouvez accéder à l'ensemble de vos données domiciliés en cliquant en haut à droite sur « Domiciliés »

**ES JE**<br>MINISTÈRE

- Une fonction recherche vous permet de retrouver facilement un domicilié ou un ayant droit à l'aide de son nom, prénom ou numéro de domicilié, ainsi qu'avec sa date de naissance. **1**
- Des statuts permettent de classer vos dossiers domiciliés **2**
- Dans chacune des catégories vous pouvez filtrer plus précisément vos résultats **3**
- Des tris sont mis à votre disposition afin d'organiser votre liste **4**
- Le numéro de téléphone apparait lorsqu'il a été enregistré dans les informations de contact du domicilié **5**
- Une fonctionnalité d'impression vous permet d'éditer votre liste des domiciliés **6**

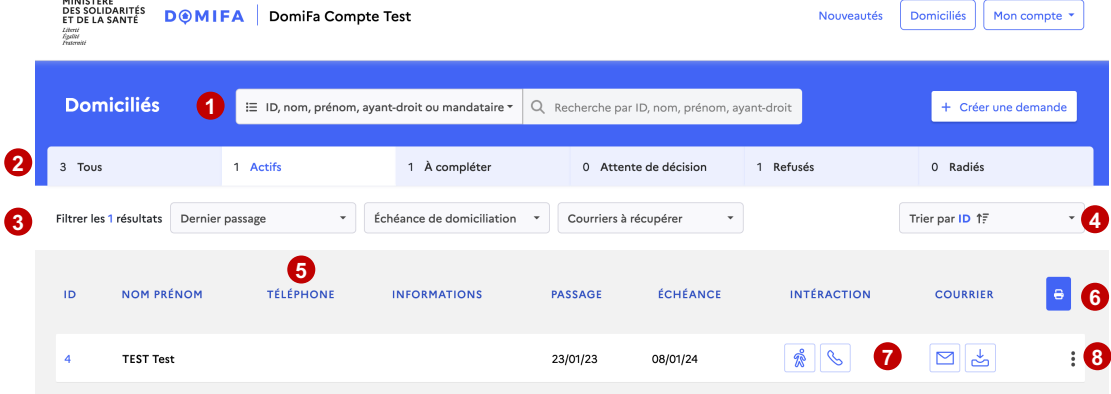

- Des raccourcis sont disponibles depuis la liste des domiciliés afin de notifier la réception / distribution d'un courrier, le passage du domicilié ou encore la réception d'un appel. **7**
- Téléchargement en un clic de l'attestation de demande, du Cerfa d'élection de domicile, de l'attestation postale ou encore du courrier de radiation d'un domicilié **8**

**6**

# **11. La liste des domiciliés (2/2)**

#### **ZOOM GESTION DU COURRIER :**

- Vous disposez de deux options pour l'ajout d'un courrier / colis / avis de passage.
- Option 1 en cliquant sur l'icône d'enveloppe qui correspond à **l'ajout rapide**
- Option 2 en cliquant sur l'icône réception qui correspond à **l'ajout détaillé** permettant de spécifier le type de courrier reçu et également d'ajouter un commentaire en champ libre, comme l'expéditeur par exemple
- Une fois la réception (rapide ou détaillée) saisie, une icône de distribution apparaitra avec en rouge une pastille indiquant le nombre de courriers en attente de distribution

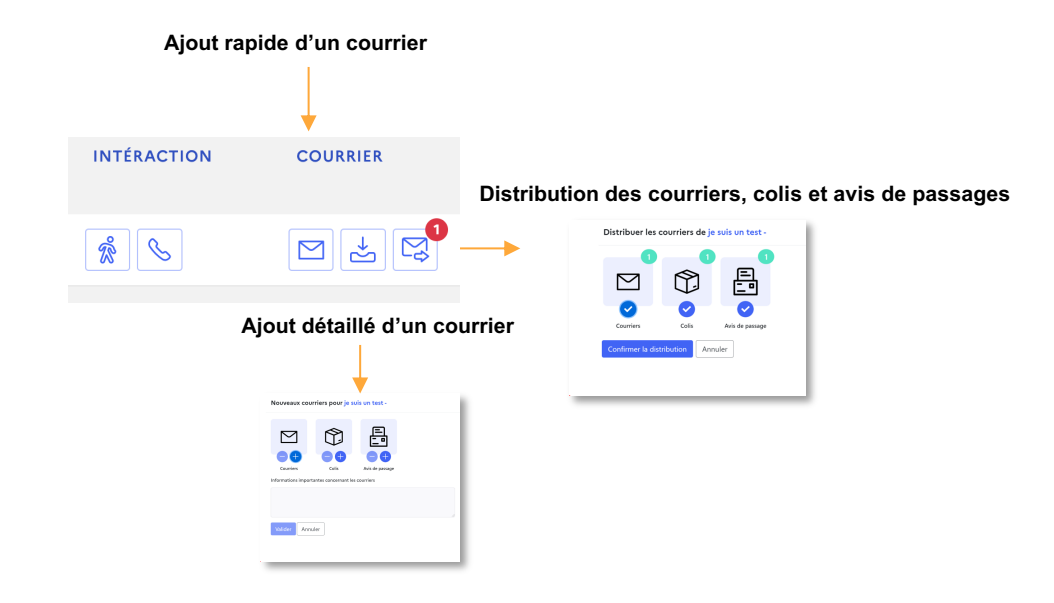

# **12. Le dossier du domicilié (1/5)**

- Les informations détaillées de chaque domicilié sont contenues dans un dossier individuel organisé en onglets.
- Seul un administrateur peut procéder à la suppression d'un domicilié. Il suffit de se rendre sur la fiche d'un domicilié en bas de page.
- En entête d'une fiche domicilié vous retrouvez le nom et prénom du domicilié ainsi que son identifiant et les boutons d'action possibles sur le dossier.
- Le premier onglet disponible « Vue d'ensemble » vous propose une synthèse des éléments les plus consultés à savoir : le nombre d'ayant droit, la date d'échéance de la domiciliation, la date de dernier passage, un accès vers le dossier complet, la saisie et l'historique des interactions, et enfin la section de notes internes afin d'ajouter des commentaires sur le dossier.

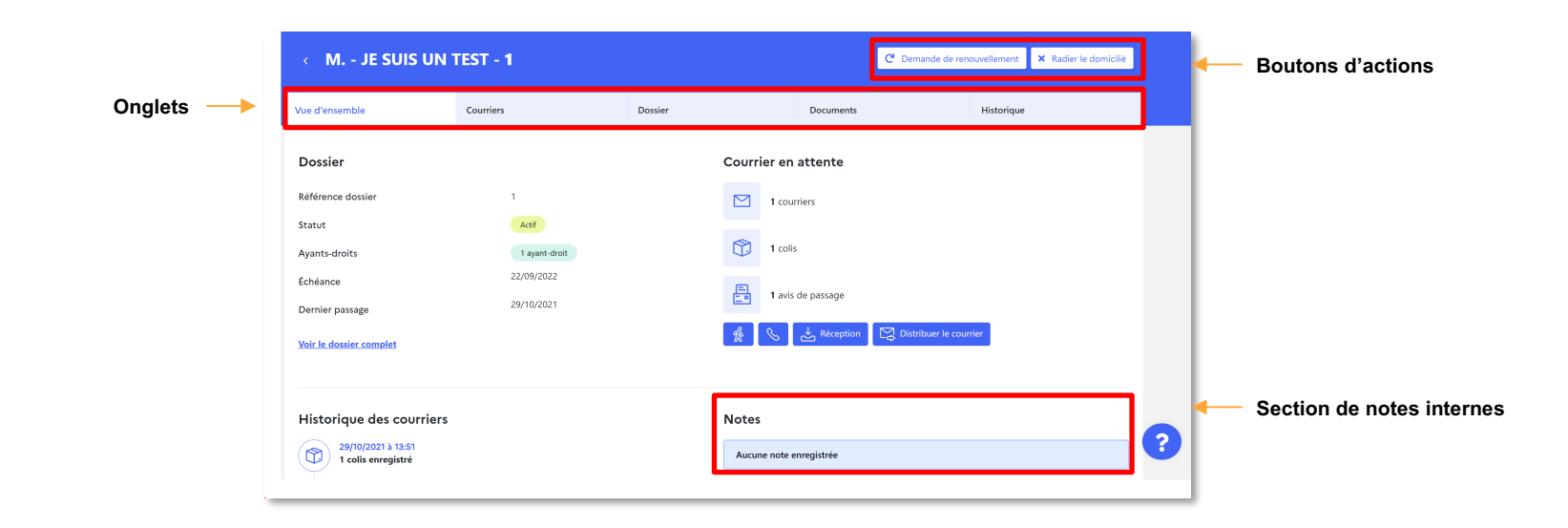

# **12. Le dossier du domicilié (2/5)**

- L'onglet « Courriers » regroupe l'historique des interactions domiciliés ainsi que les informations liées au transfert et à la procuration. C'est également dans cet onglet que vous pourrez activer l'accès au portail domicilié.
- Transfert : Vous pouvez y renseigner le nom et l'adresse de l'établissement vers lequel la personne domiciliée souhaite transférer son courrier.
- Procuration : Une fonctionnalité de procuration vous permet d'inscrire pour chaque domicilié jusqu'à 5 personnse autorisées à récupérer les courriers en son nom.

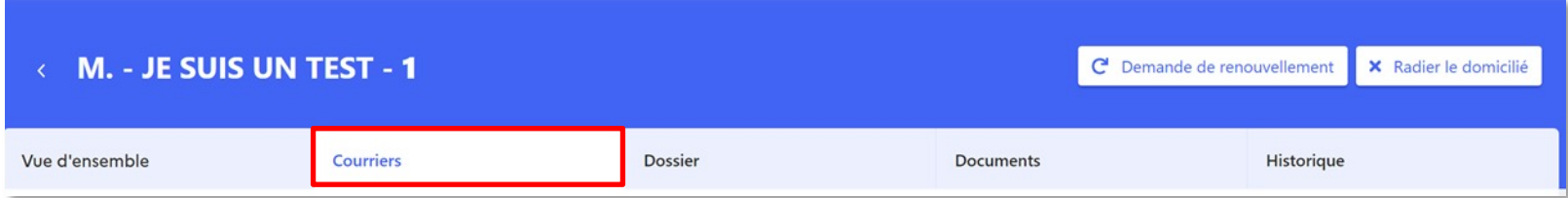

# **12. Le dossier du domicilié (3/5)**

- L'onglet « Dossier » regroupe les informations administratives du domicilié.
- Informations état civil : La partie état civil saisie au moment de l'entretien est modifiable dans la fiche domicilié.
- Ayant droit : Les informations relatives aux ayants droit sont modifiables dans la fiche domicilié.
- Entretien : Les informations saisies durant l'entretien sont modifiables dans cette partie.

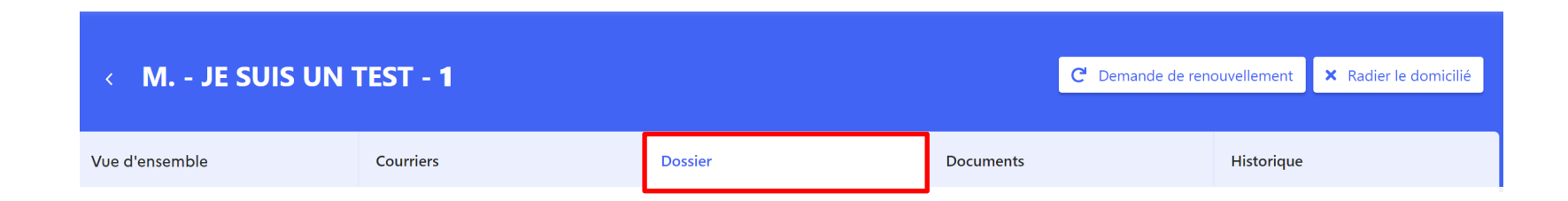

# **12. Le dossier du domicilié (4/5)**

- L'onglet « Documents » regroupe les documents téléchargeables du domicilié.
- Téléchargement du Cerfa d'attestation de domiciliation et de l'attestation postale : Il vous est possible de télécharger à tout moment le Cerfa d'attestation de domiciliation, ainsi qu'un courrier de moins de 3 mois attestant de la domiciliation de la personne concernée.
- Pièces jointes : Vous pouvez ajouter des pièces jointes dans chaque fiche domicilié (pièce d'identité, Cerfas…) et télécharger l'attestation de domiciliation du domicilié.

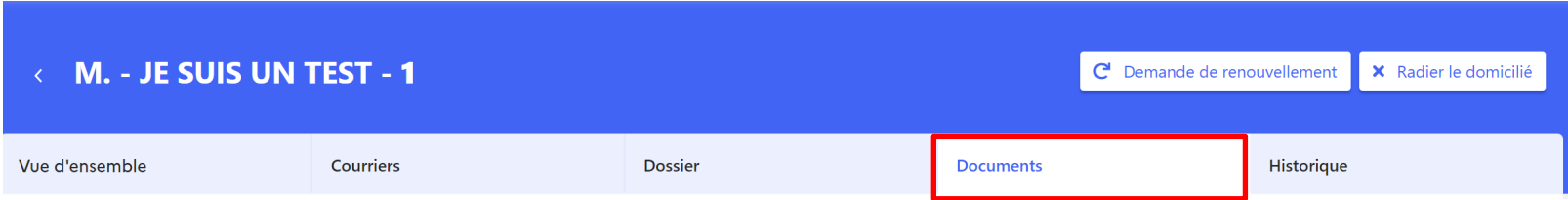

# **12. Le dossier du domicilié (5/5)**

- L'onglet « Historique » regroupe les différentes étapes liées à la demande de domiciliation, l'historique des SMS envoyés ainsi que l'historique des notes internes.
- Historique de la domiciliation : Il est présenté dans cette partie la date de modification, le type de décision réalisé ainsi que l'utilisateur responsable de cette décision.

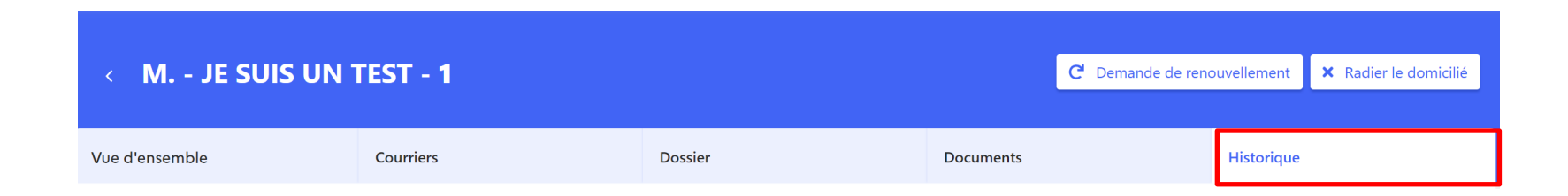

### **13. Pour toute autre question :**

Consultez notre FAQ et nos vidéos tutos sur : https://domifa.fabrique.social.gouv

**Consultez notre documentation en ligne :**

- https://domifa.fabrique.social.gouv.fr/mentions-legales
- https://domifa.fabrique.social.gouv.fr/cgu
- https://domifa.fabrique.social.gouv.fr/confidentialite

**Envoyez un mail sur :** contact.domifa@fabrique.social.gouv.fr